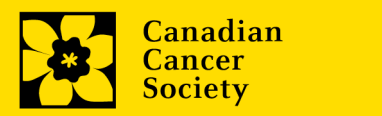

# **Submitting an online Statement of Account**

*Need help? Ask us! Email CCS staff at [research@cancer.ca](mailto:research@cancer.ca)*

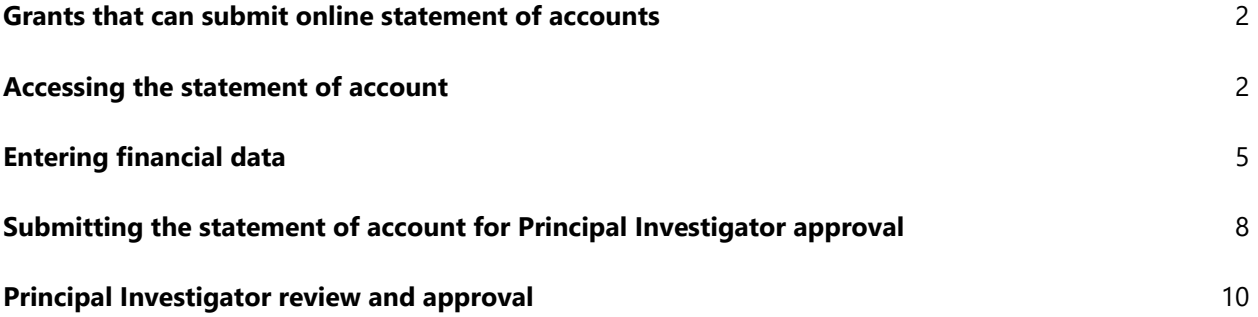

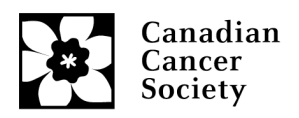

#### **Grants that can submit statements online**

All CCS (including former CBCF and PCC) grants can now submit financial statements of account online, with the exception of Major programs (CCTG, MP), some partnership programs (CQDM), former Canadian Breast Cancer Foundation grants awarded before 2015, and PCC TAG and Team grants. These will need to be submitted by email, using our online template, which can be downloaded from link.

**Note: for partnered grants where the host institution is paid directly by the partner, payment and spending information should only be provided for the CCS portion.**

### **Accessing the new statement of account**

- 1. An email will be sent to the Financial Officer (FO) that was listed in the grant application 15 days before the grant anniversary date and must be submitted 60 days after the anniversary date. The email will include user ID and password reset information (if required). If the Financial Officer has changed, please contact [research@cancer.ca](mailto:research@cancer.ca) as soon as possible.
- 2. The Financial Officer logs into EGrAMS using the log in information provided in the email. Select the Finance tab>Post award>Financial Statements. This will lead to you to the Financial Statements workbench.

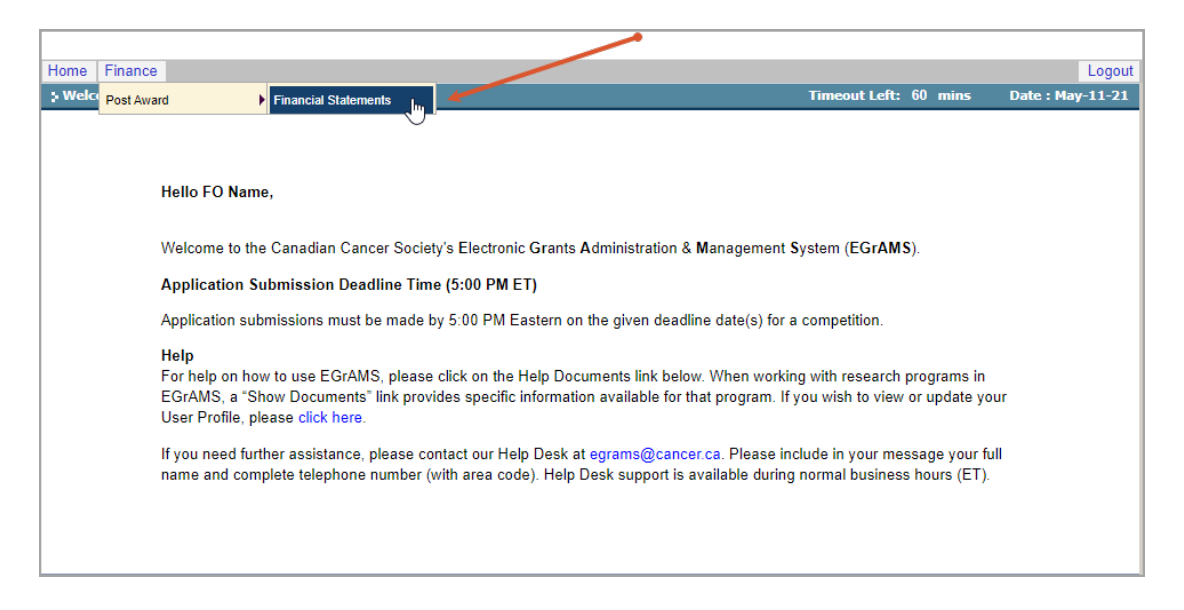

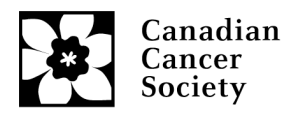

3. To access a specific statement, select 'Grant Program' first, then 'Applicant' details from the pop-up boxes (be sure to allow pop-ups on your browser).

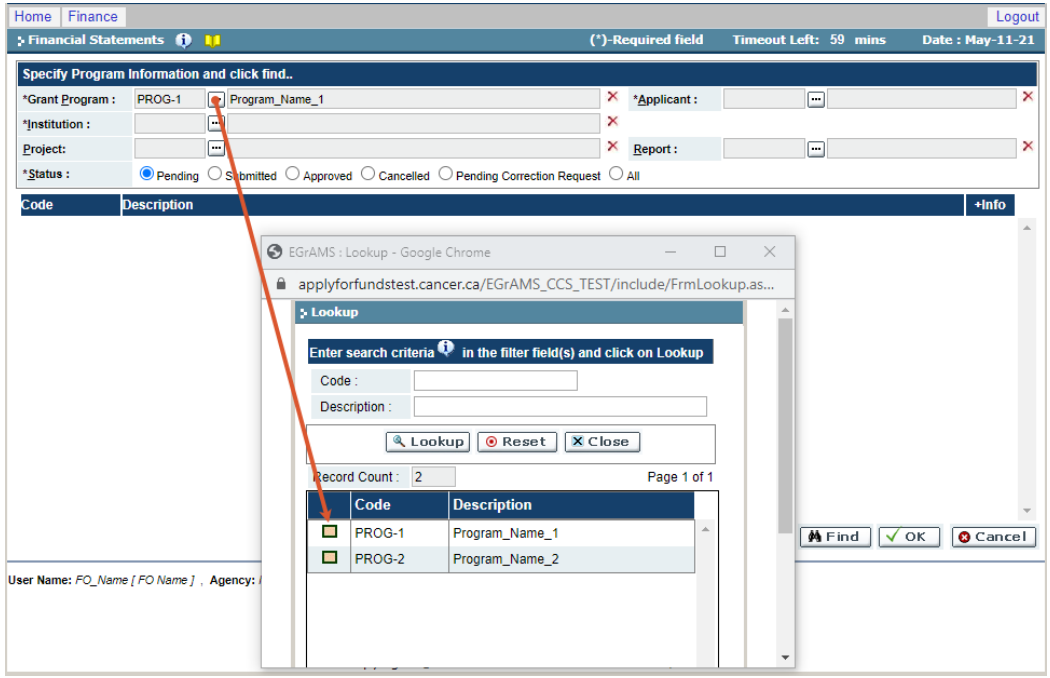

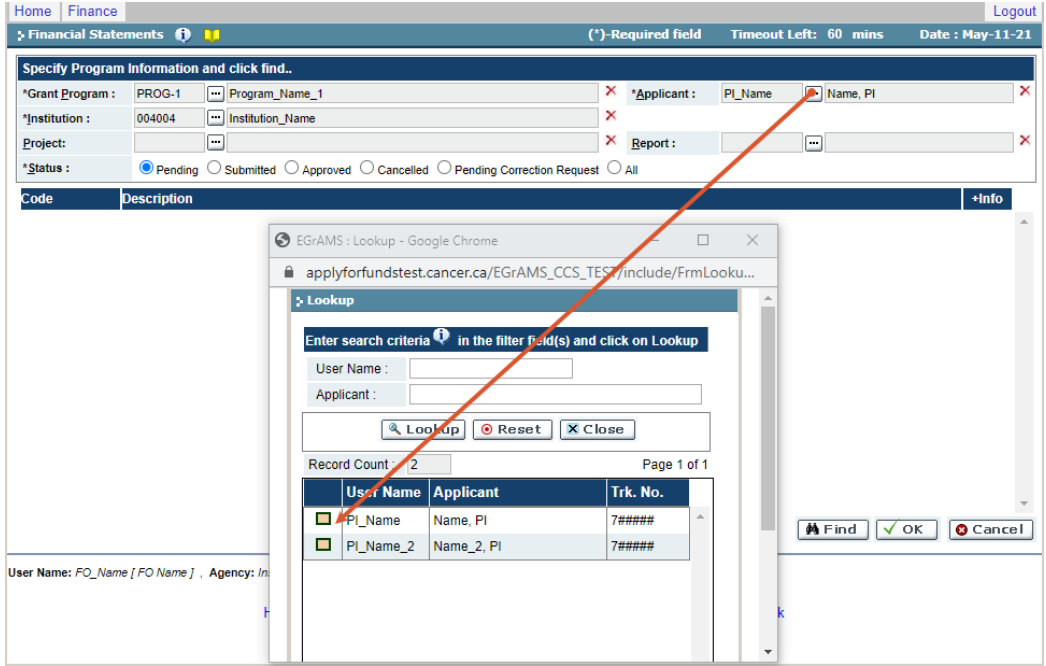

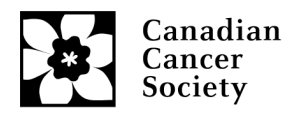

4. Press the 'Find' button to view outstanding statements.

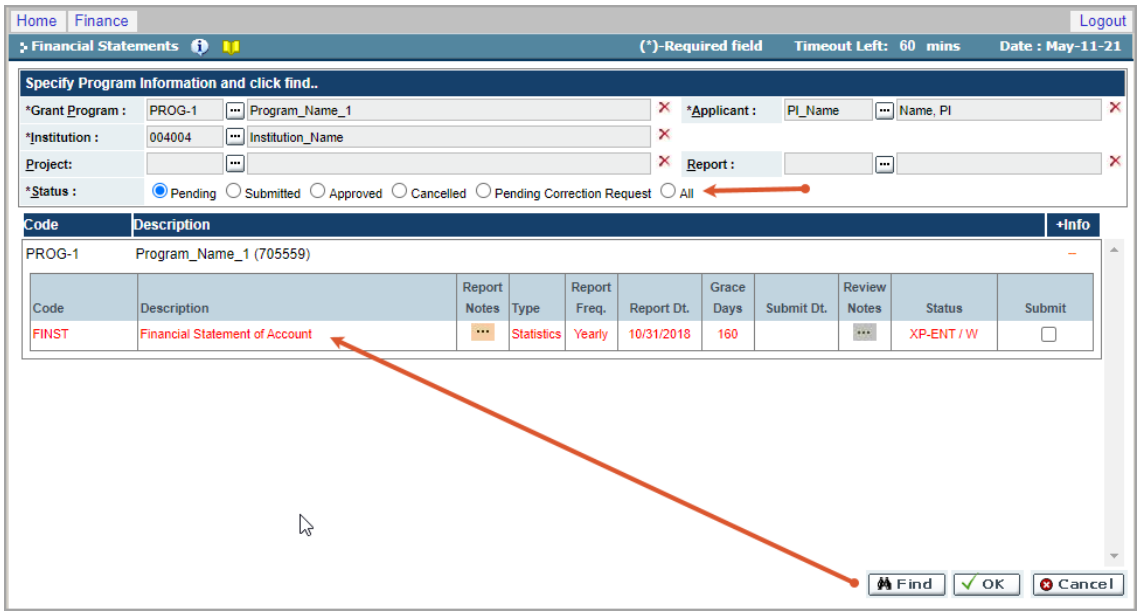

**Note:** to view all reports (including submitted and approved) please change the radio button from 'Pending' to 'All' in the 'Status' section, then select 'Find'.

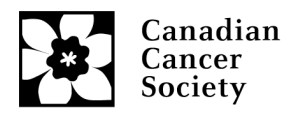

# **Entering financial data**

- 1. Select the report you would like to submit and it will lead you to the first page of the statement.
	- 'Closing balance of the grant for the previous period' is autofilled from the previous year's statement balance for most grants. If no balance is listed you will need to provide the details.
	- 'Grant funds received in the current period' and 'Funds received in current period for permanent equipment specified in the NOA' sections are autofilled from CCS's grant payment records.
	- 'Carryover from previous grant' section is only for renewed Impact Grants.

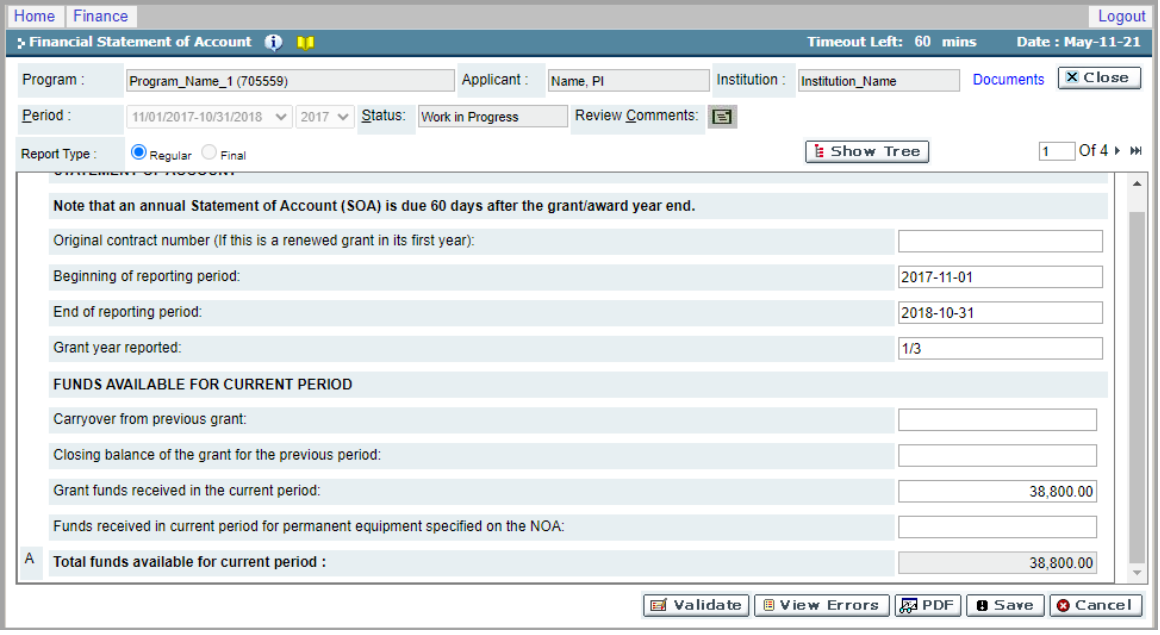

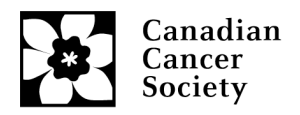

2. Continue to page 2 by selecting the forward arrow and enter the 'Expendable and Supplies' details, scroll down the page to view or enter all line items. Select 'Save' and the subtotal will auto fill in page 3.

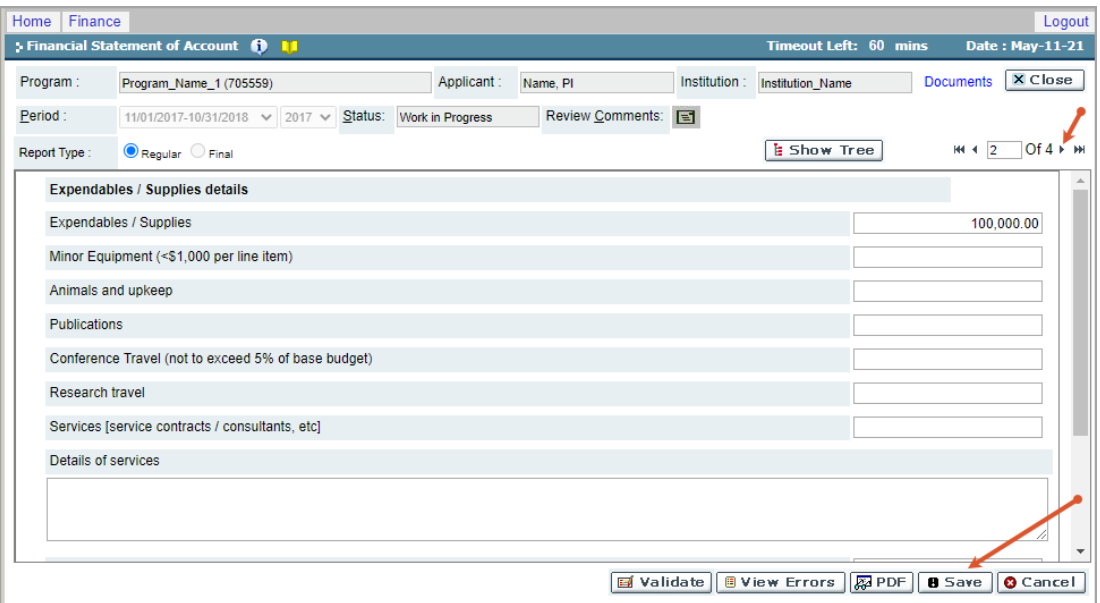

**Note:** If you have the services or miscellaneous details, please enter them in the text box, otherwise the Principal Investigator (PI) will enter this after the FO submits the report for their review.

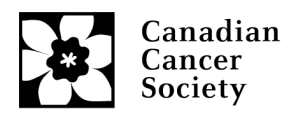

- 3. On page 3 please enter the 'Salaries and Benefits' and 'Permanent Equipment' (if applicable) details and select 'Save'.
	- The 'Funds Spent to Date (%)' will populate a percentage based on the approved grant budget. (the 'Funds Spent (%)' column to the left is for the current year only)
	- **If the variance in the 'Funds Spent to Date (%)' column is more than 30% (lower than 70% or higher than 130%), a justification will have to be submitted**.

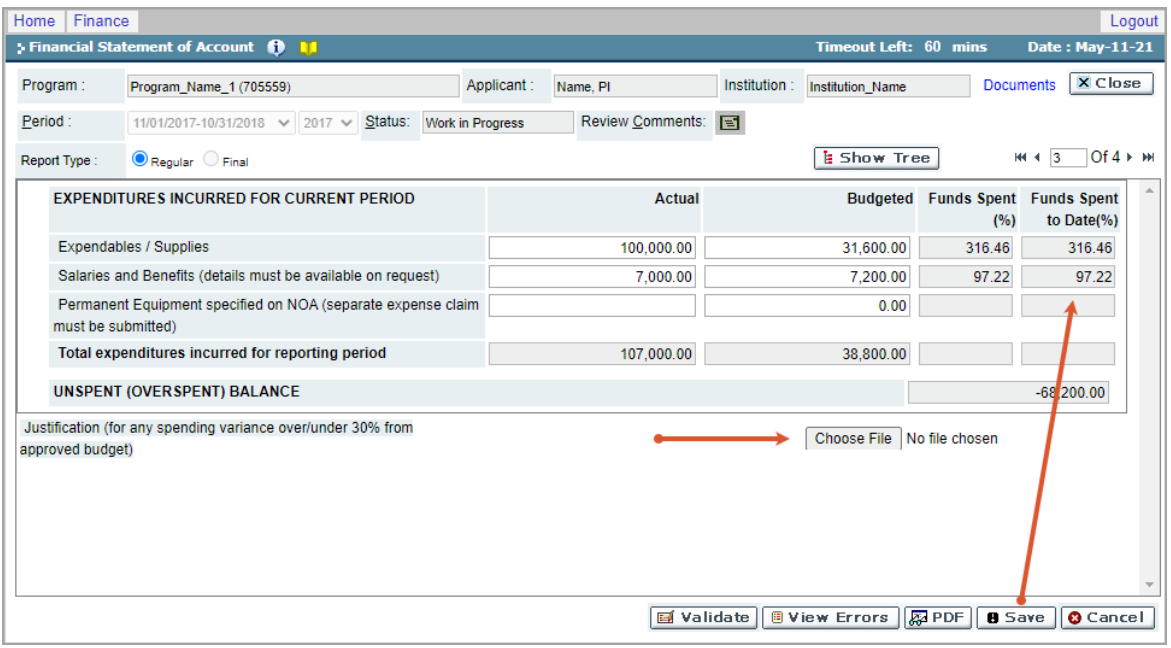

• The FO or PI can attach the justification document (PDF file).

**Note:** a paperclip icon will show beside the 'Choose File' button once a PDF file is uploaded.

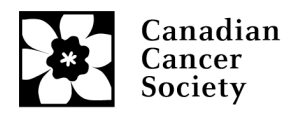

# **Submitting the statement of account for Principal Investigator approval**

1. Page 4 is for the Financial Officer to certify the declaration and enter their email address for verification. If the person who compiled the report is different than the Financial Officer, this information can also be entered here. Select the 'Save' button.

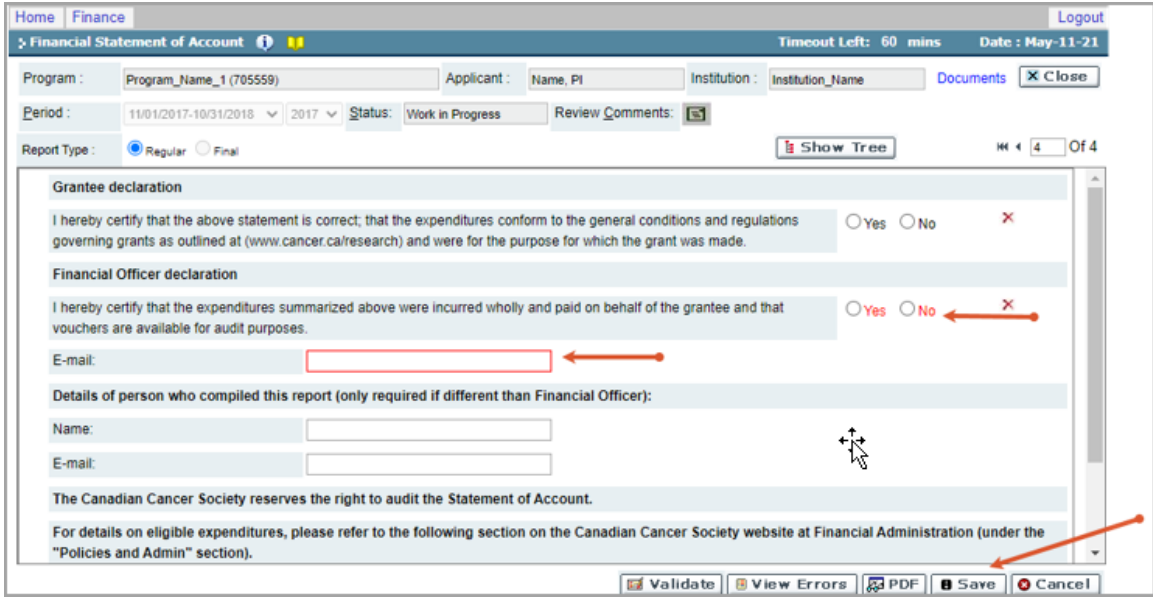

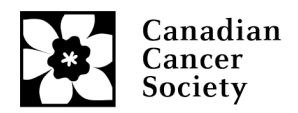

- 2. Report verification is completed by selecting the 'Validate' button.
	- If there are any issues, a pop-up box will provide details of what areas need to be fixed.
	- Pressing the yellow check box will lead you to the page that the errors are on.
	- Once all errors are fixed and saved, re-validate to confirm issues are cleared, then close the report.

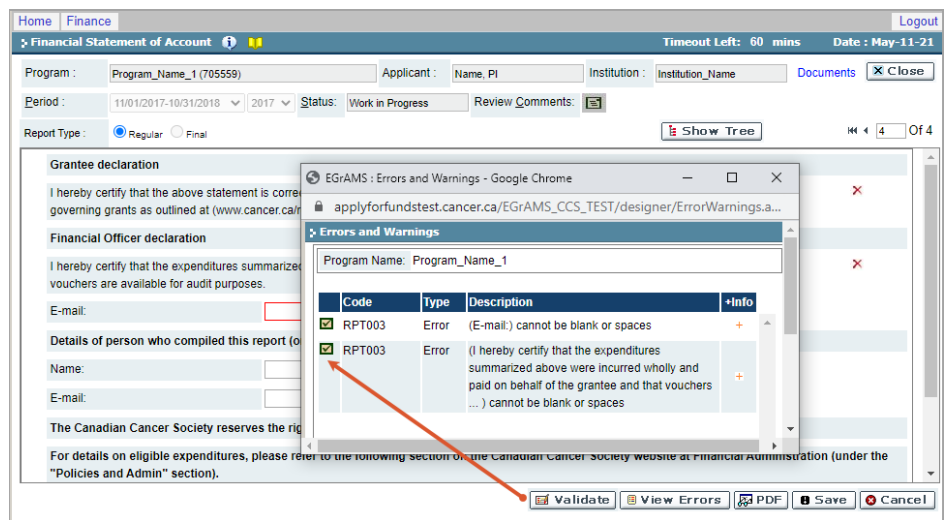

3. Submit the report by checking the 'Submit' box and pressing 'OK'. A pop-up box will confirm it has been submitted. After the statement is submitted, an email will be sent to the PI to review and enter any missing details/explanations and submit for approval from CCS.

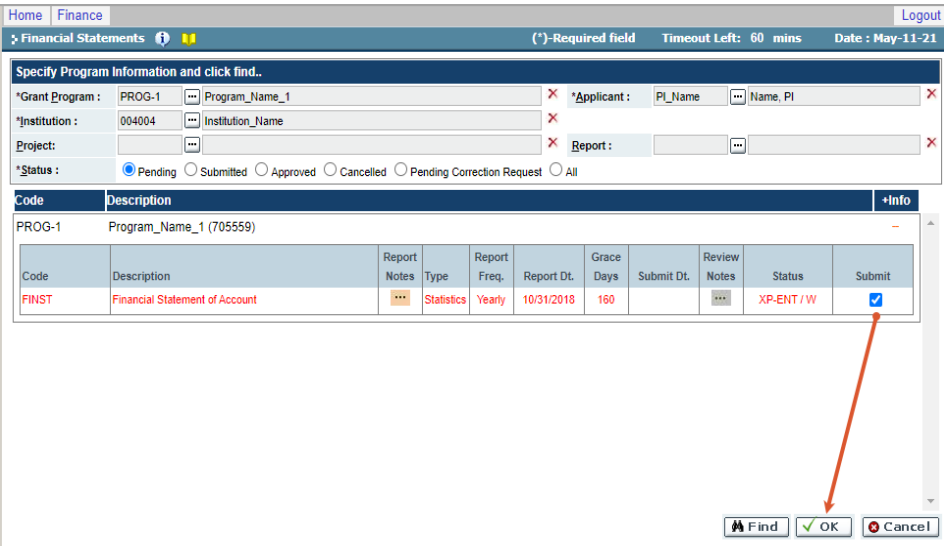

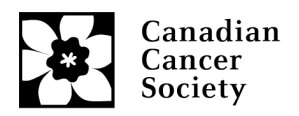

## **Principal Investigator statement review and approval**

- 1. An automatic email will be sent to the Principal Investigator from EGrAMS once the Financial Officer has submitted the details to EGrAMS (please mark [egrams@cancer.ca](mailto:egrams@cancer.ca) as safe in your spam email filter, the email address sometimes gets blocked).
- 2. Access the statement by logging into EGrAMS, selecting the 'Grantee' tab at the top left of the workbench>Post Award>Expense & Progress Reporting.

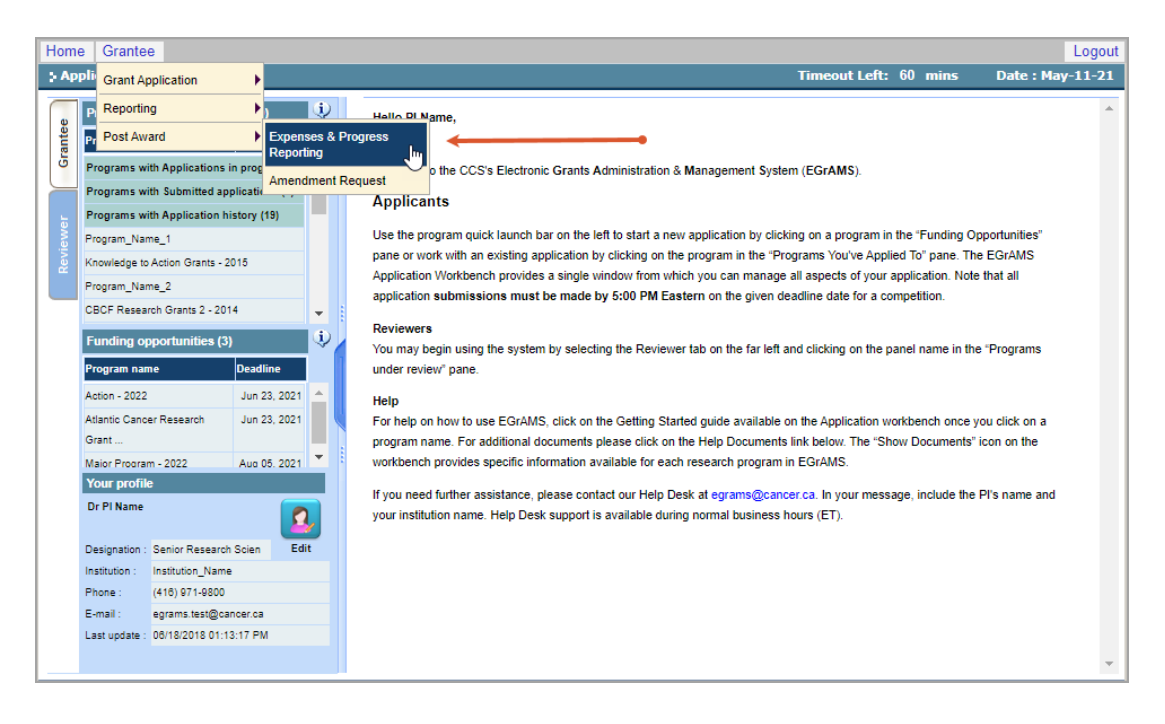

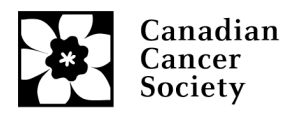

- 3. Once you are in the 'Expense & Progress Reporting' page:
	- Select the 'Grant Program' from the list in the pop-up box (the program code will be listed in the email sent from [egrams@cancer.ca](mailto:egrams@cancer.ca) ). Press the 'find' button.

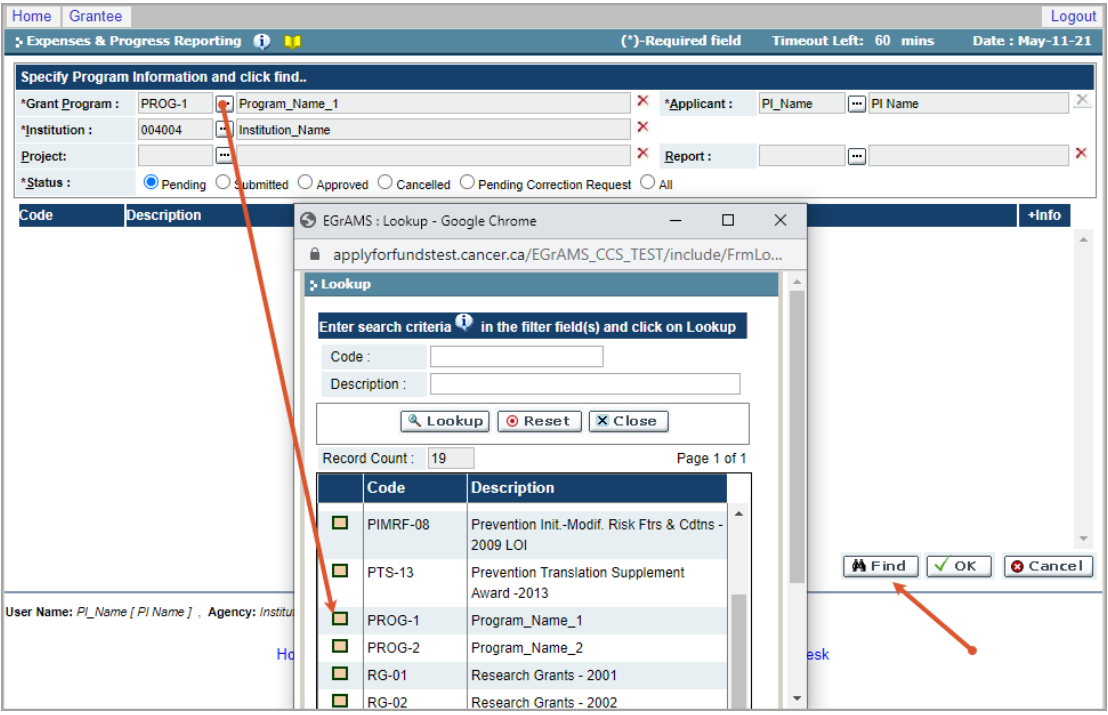

• Select the outstanding statement to review, this will direct you to the 'Financial Statement of Account' workbench.

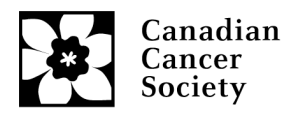

4. Page 1 is autofilled, proceed to page 2 and provide details for 'Services' or 'Miscellaneous' if spending is reported in those sections. Scroll down the page and save all updates and proceed to page 3.

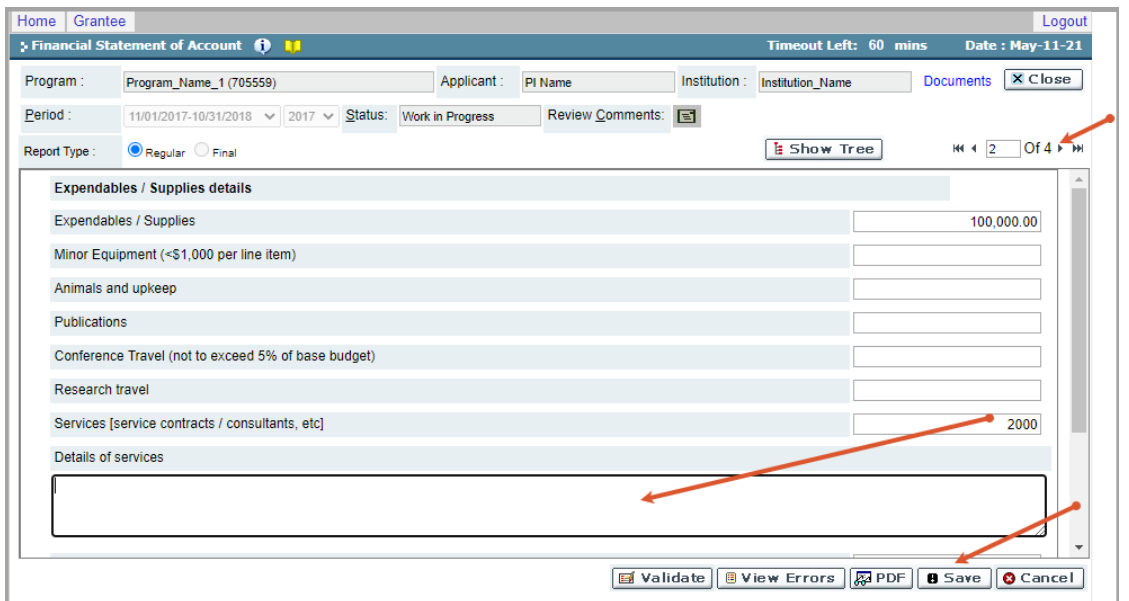

5. Page 3 shows the actual spending vs. the budgeted spending from the original grant application budget. **If the variance is more than 30% (lower than 70% or higher than 130%) in any or all of the three sections (Expendables / Supplies, Salaries and Benefits, Permanent Equipment), attach and save the justification (PDF file).**

**Note:** a paperclip icon will show beside the 'Choose File' button once uploaded.

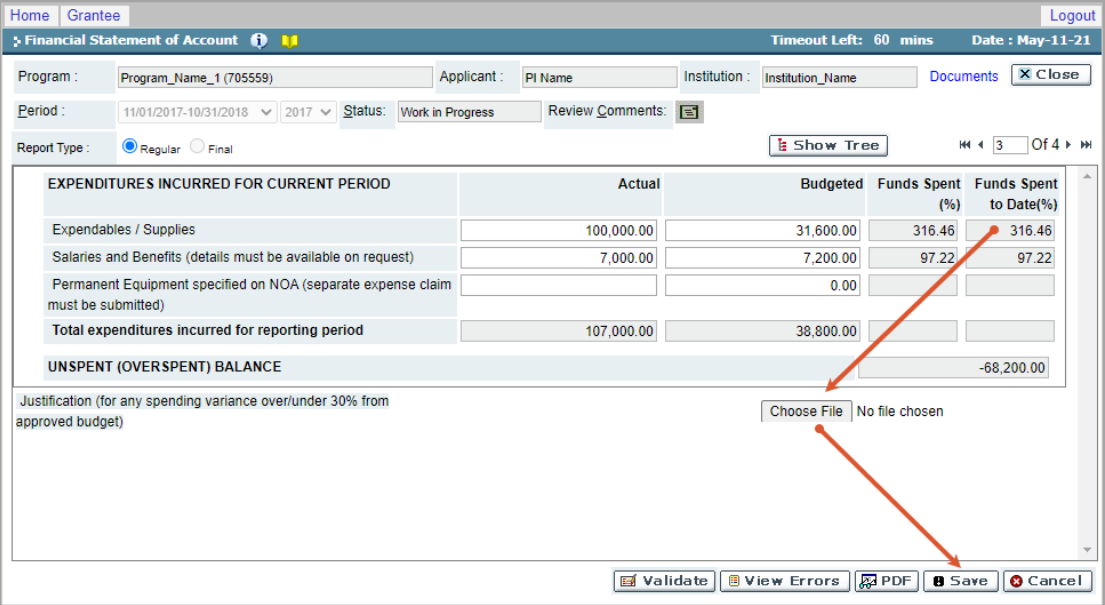

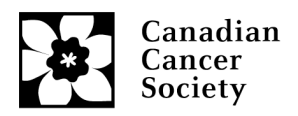

- 6. Page 4 of the Financial Statement of Account is the Grantee declaration. Once this has been completed and saved, select the 'Validate' button.
	- If there are any missing items a pop-up box will show what needs to be fixed. Select the arrow in the pop-up box to direct you to the page where the error is.
	- Once all errors are corrected, saved and re-validated, close the report.

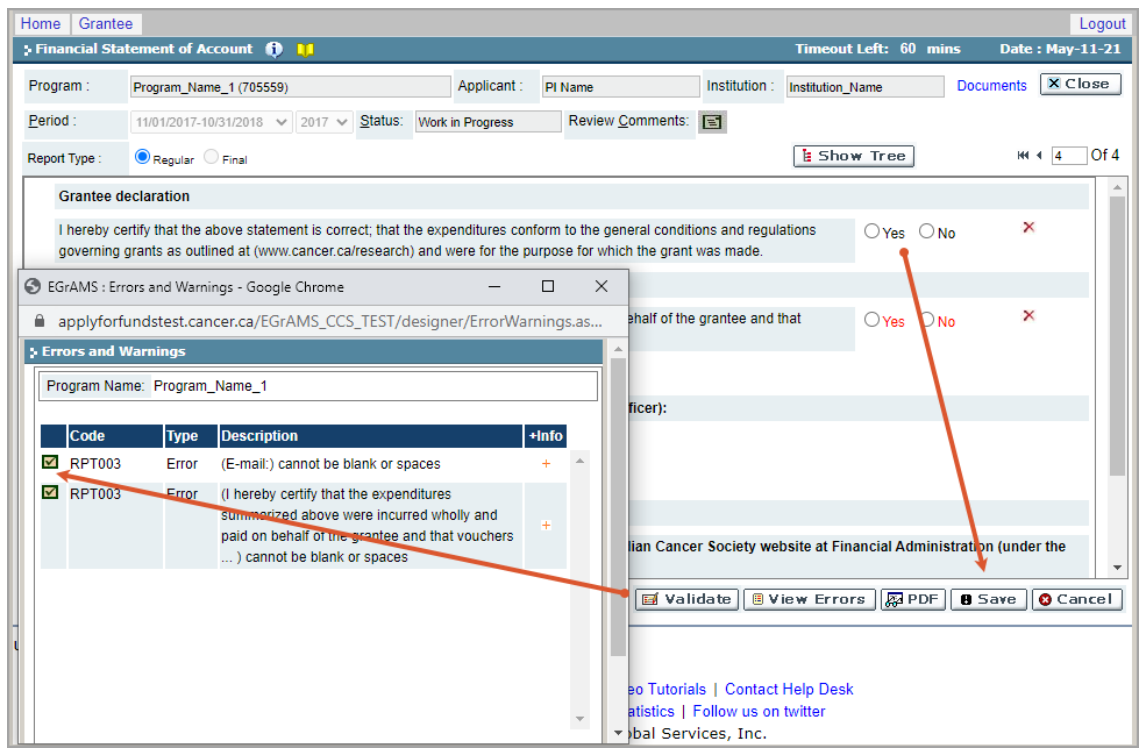

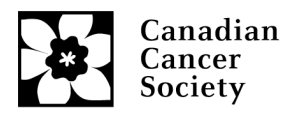

7. Back in the main 'Expense & Progress reporting' workbench, select the submit box and press 'OK'. You will receive an email confirmation from [egrams@cancer.ca.](mailto:egrams@cancer.ca)

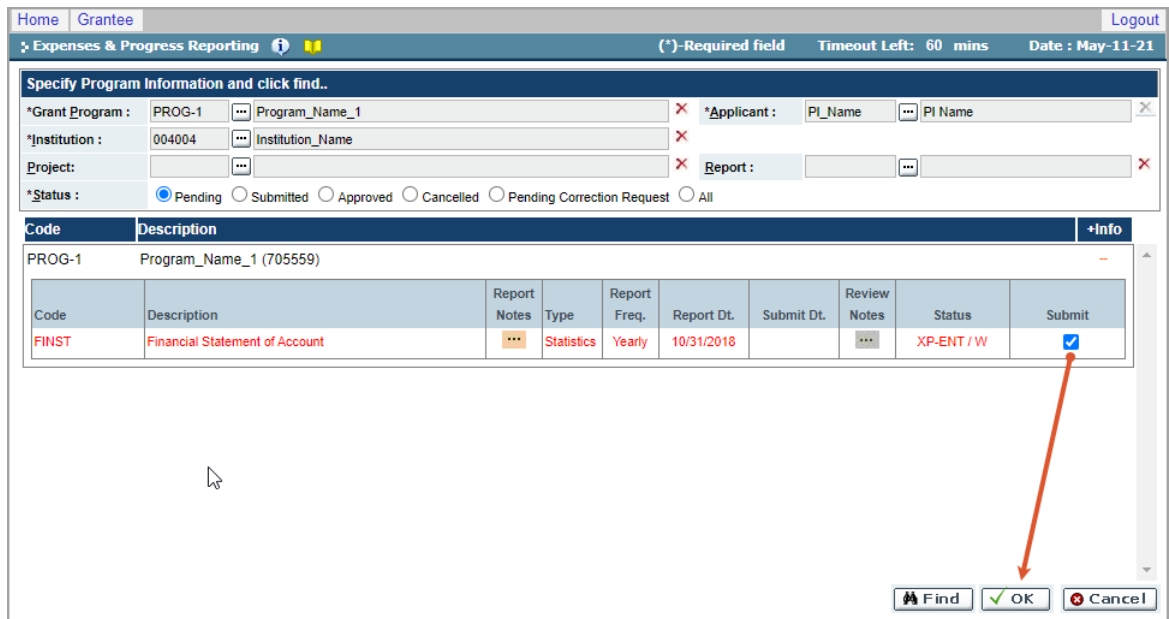

8. Once the Statement of Account is submitted by the FO and approved by the PI, it will be reviewed by CCS staff. If we have any questions, we will follow-up by email from egrams@cancer.ca or research@cancer.ca.